# **Trial and Commercial Licenses**

*Explains in details the licensing modes, the types of licenses, how you can request on-line or import a license, and how to extend your current license.*

## **Table of Contents**

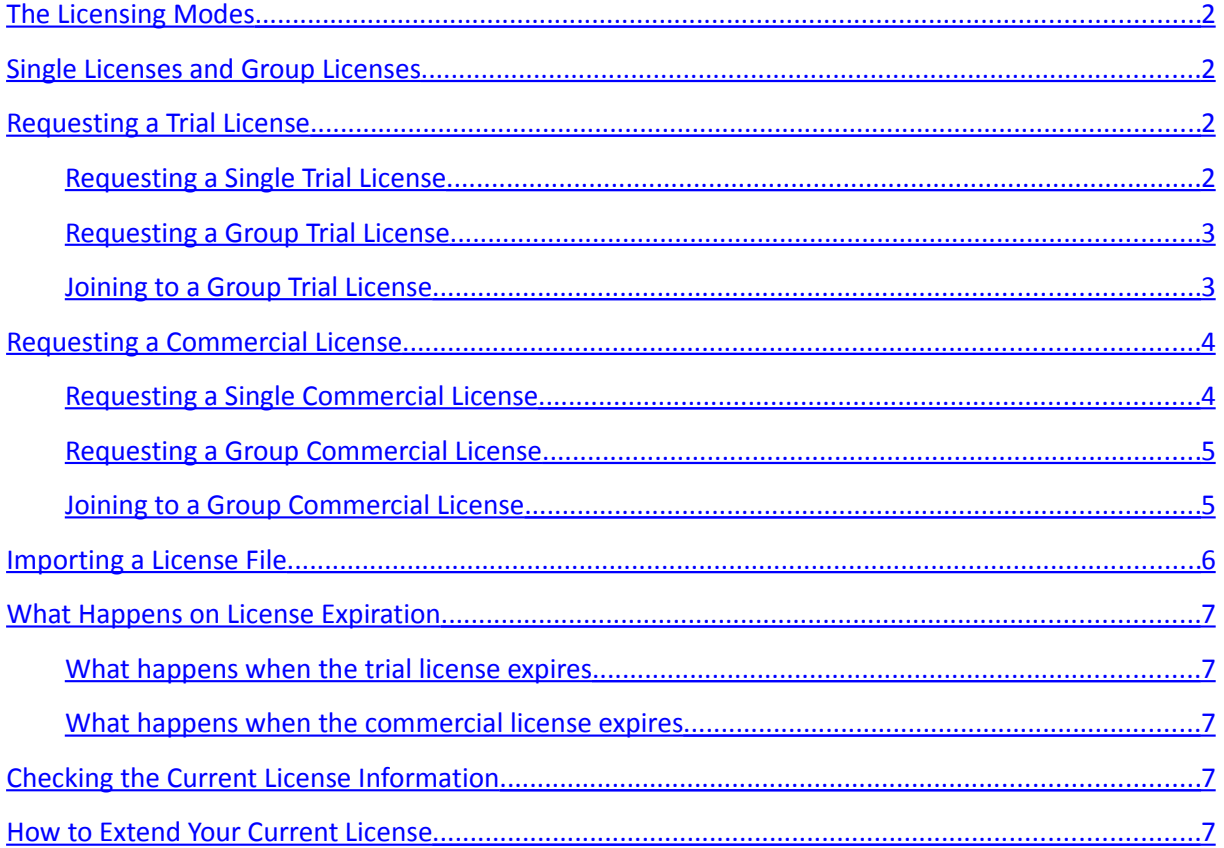

## <span id="page-1-3"></span>**The Licensing Modes**

When you run the product for the first time the *Product License* dialog will show up. At this point you need to decide which licensing mode to use.

There are two available licensing modes:

- 1. **Trial License** it is available to the new users, and is aimed to provide a free onemonth trial period for product evaluation
- 2. **Commercial License** this is the licensing mode when you have purchased one or more licenses for the product.

We would recommend to all new users first to request the free trial licenses, then extend them if needed, and only after they have evaluated the product long enough, and are satisfied with the results, to purchase their commercial licenses.

There is one more thing that needs to be kept in mind in advance – whether you would need a single or a group license.

## <span id="page-1-2"></span>**Single Licenses and Group Licenses**

If you acting just for yourself or you need only one license, then you would need a single license. If you're acting for a workgroup or company and the prospective users will work more or less together, then you would need a group license.

**Do mind that you will get a group license and the corresponding registration key, if you specify an "***Ordered Qty***" greater than 1 during the license request.** This is explained in details later.

The advantage of the group licensing is that you get also a registration key along with the license. The other members of the group can join later to the same license, if they provide the same registration key during their license requests. Although each user gets its own license file, all licenses having the same registration key are considered and processed as one group license.

## <span id="page-1-1"></span>**Requesting a Trial License**

#### <span id="page-1-0"></span>**Requesting a Single Trial License**

Make sure that the radio button "*Request a trial or commercial license on-line*" is checked. On the field "*Order / Trial Period*" choose "*Trial Period*". Enter your e-mail address on the field "*Order No.*", and re-enter it on the field "*E-mail Address*". Enter your name (or company's name) on the field "*Registration Name*", and press the button [*OK*]. You will get automatically a free one-month trial license for the product.

If there is no on-line connection to the license server, or any kind of communication error occurs while sending the license request, please follow the instructions on-screen and send the request-file for the license by e-mail to the support department.

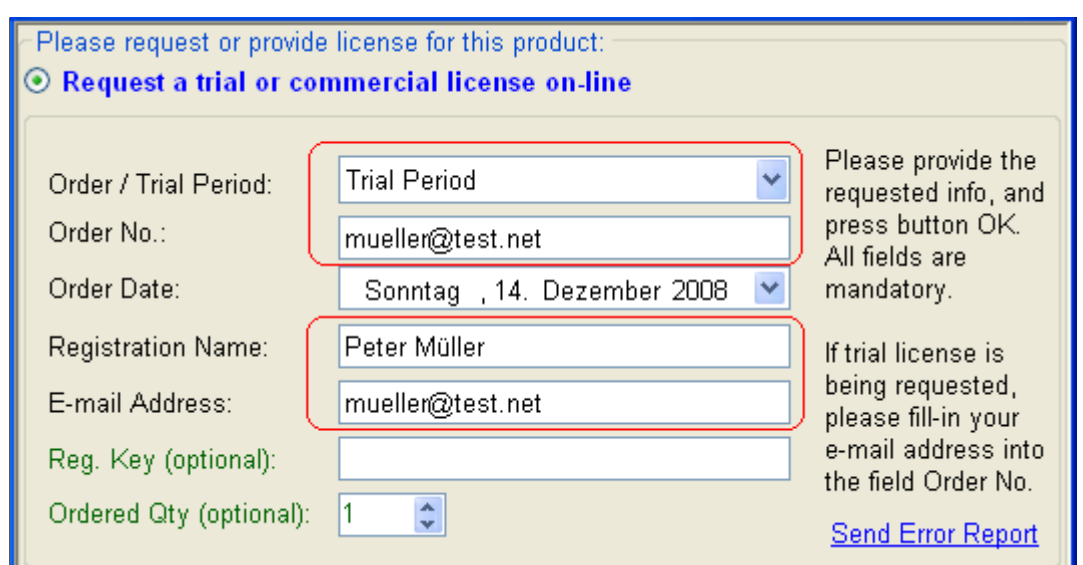

#### <span id="page-2-1"></span>**Requesting a Group Trial License**

Make sure that the radio button "*Request a trial or commercial license on-line*" is checked. On the field "*Order / Trial Period*" choose "*Trial Period*". Enter your e-mail address on the field "*Order No.*", and re-enter it on the field "*E-mail Address*". Enter your name (or company's name) on the field "*Registration Name*", and the number of prospective users on the field "*Ordered Qty*". Leave the field "*Reg. Key*" blank. Press the button [*OK*]. You will get automatically a free one-month trial license for the product.

If there is no on-line connection to the license server, or any kind of communication error occurs while sending the license request, please follow the instructions on-screen and send the request-file for the license by e-mail to the support department.

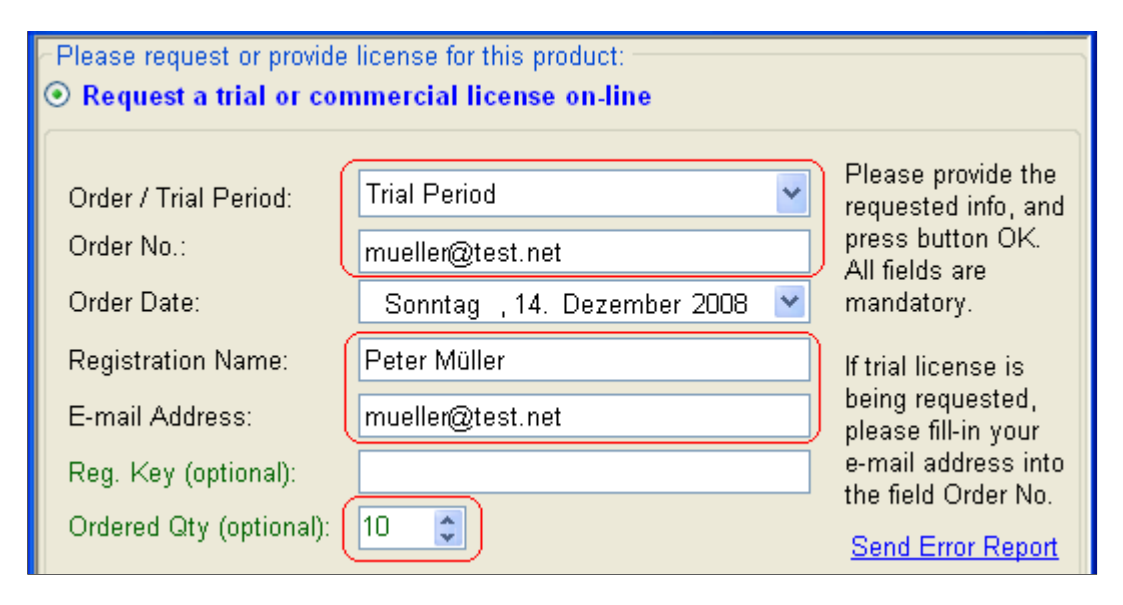

#### <span id="page-2-0"></span>**Joining to a Group Trial License**

Make sure that the radio button "*Request a trial or commercial license on-line*" is checked. On the field "*Order / Trial Period*" choose "*Trial Period*". Enter your e-mail address on the field "*Order No.*", and re-enter it on the field "*E-mail Address*". Enter the exact registration name used for the 1<sup>st</sup> license request on the field "*Registration Name*", the exact registration key (as received along with the 1<sup>st</sup>

Trial and Commercial Licenses 3

requested license) on the field "*Reg. Key*", and optionally the number of users on the field "*Ordered Qty*". Press the button [*OK*]. You will get automatically a free one-month trial license for the product.

If there is no on-line connection to the license server, or any kind of communication error occurs while sending the license request, please follow the instructions on-screen and send the request-file for the license by e-mail to the support department.

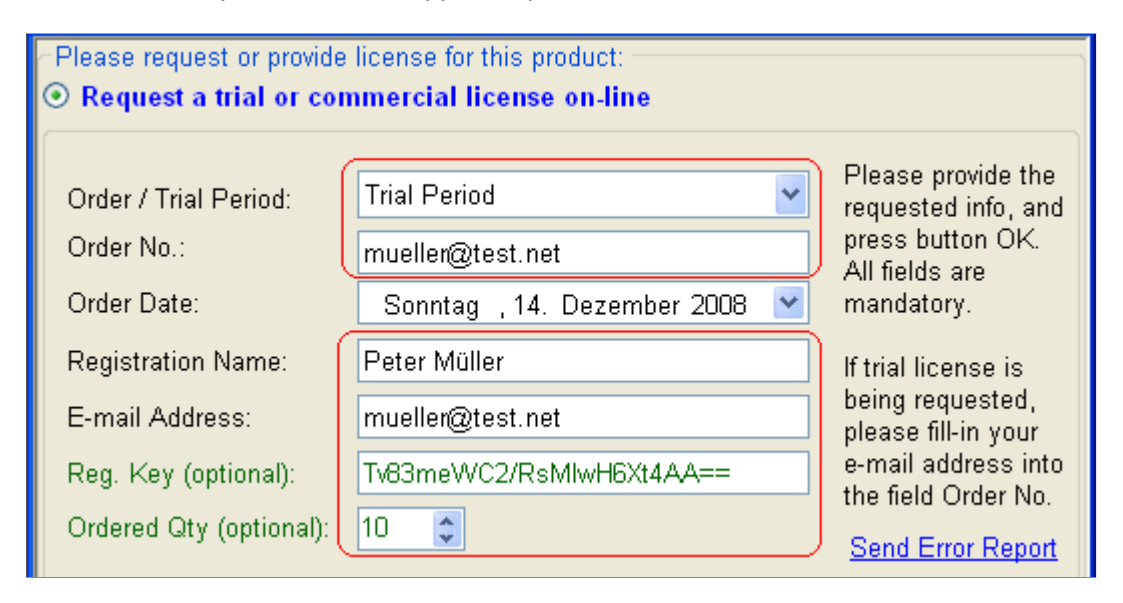

## <span id="page-3-1"></span>**Requesting a Commercial License**

Request for a commercial license is done in the same way, as for the trial licenses. The only difference is that instead of "*Trial Period*" on the field "*Order / Trial Period*" you should select the type of purchase you have used – *Contract, Bank Transfer, Share-it.com* or *Other*. On the field "*Order No*" you should enter the corresponding contract number, bank transfer number, order number, etc.

#### <span id="page-3-0"></span>**Requesting a Single Commercial License**

Make sure that the radio button "*Request a trial or commercial license on-line*" is checked. On the field "*Order / Trial Period*" select the type of purchase you have used. On the field "Order No" enter the corresponding contract number, bank transfer number, order number, etc. Enter the name you have used for your order on the field "*Registration Name*". Finally enter your e-mail address on the field "*E-mail Address*", and press button [*OK*]. You will get the requested commercial license automatically on-line.

If there is no on-line connection to the license server, or any kind of communication error occurs while sending the license request, please follow the instructions on-screen and send the request-file for the license by e-mail to the support department.

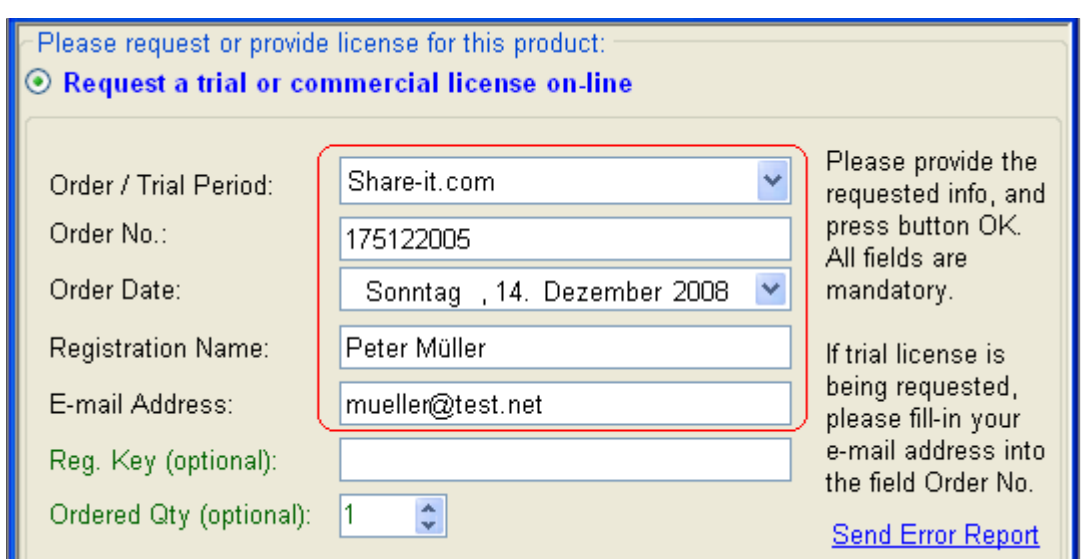

#### <span id="page-4-1"></span>**Requesting a Group Commercial License**

Make sure that the radio button "*Request a trial or commercial license on-line*" is checked. On the field "*Order / Trial Period*" select the type of purchase you have used. On the field "Order No" enter the corresponding contract number, bank transfer number, order number, etc. Enter the name you have used for your order on the field "*Registration Name*", and your e-mail address on the field "*Email Address*". Enter the number of licenses you have purchased on the field "*Ordered Qty*". Leave the field "*Reg. Key*" blank. Press the button [*OK*]. You will get the requested commercial license automatically on-line.

If there is no on-line connection to the license server, or any kind of communication error occurs while sending the license request, please follow the instructions on-screen and send the request-file for the license by e-mail to the support department.

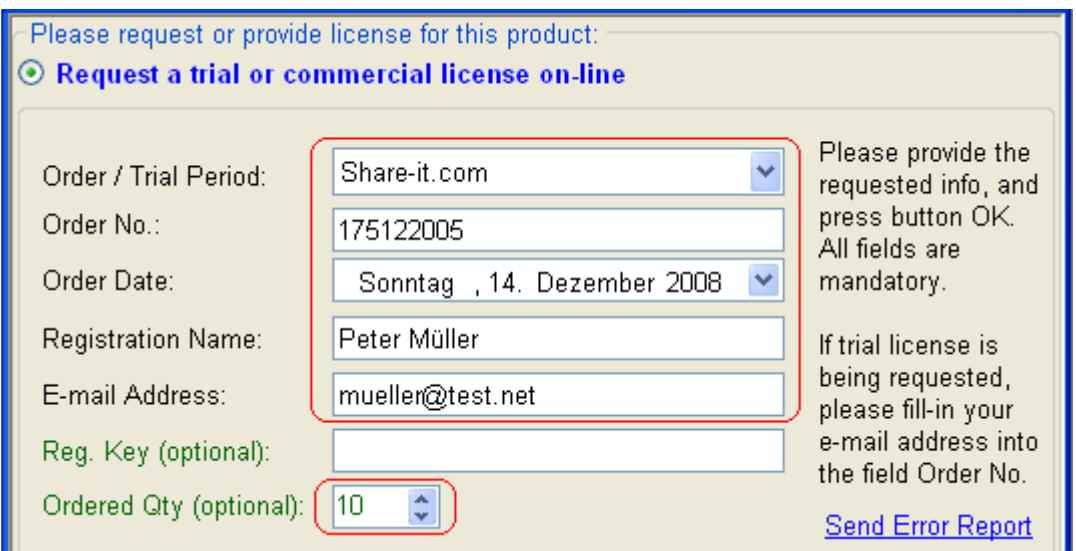

#### <span id="page-4-0"></span>**Joining to a Group Commercial License**

Make sure that the radio button "*Request a trial or commercial license on-line*" is checked. On the field "*Order / Trial Period*" select the type of purchase you have used. On the field "Order No" enter the corresponding contract number, bank transfer number, order number, etc. Enter your e-mail

Trial and Commercial Licenses 5

address on the field "*E-mail Address*". Enter the exact registration name as provided during the request of the group license on the field "*Registration Name*", the exact registration key (as received along with the group license) on the field "*Reg. Key*", and optionally the total number of purchased licenses on the field "*Ordered Qty*". Press the button [*OK*]. You will get the requested commercial license automatically on-line.

If there is no on-line connection to the license server, or any kind of communication error occurs while sending the license request, please follow the instructions on-screen and send the request-file for the license by e-mail to the support department.

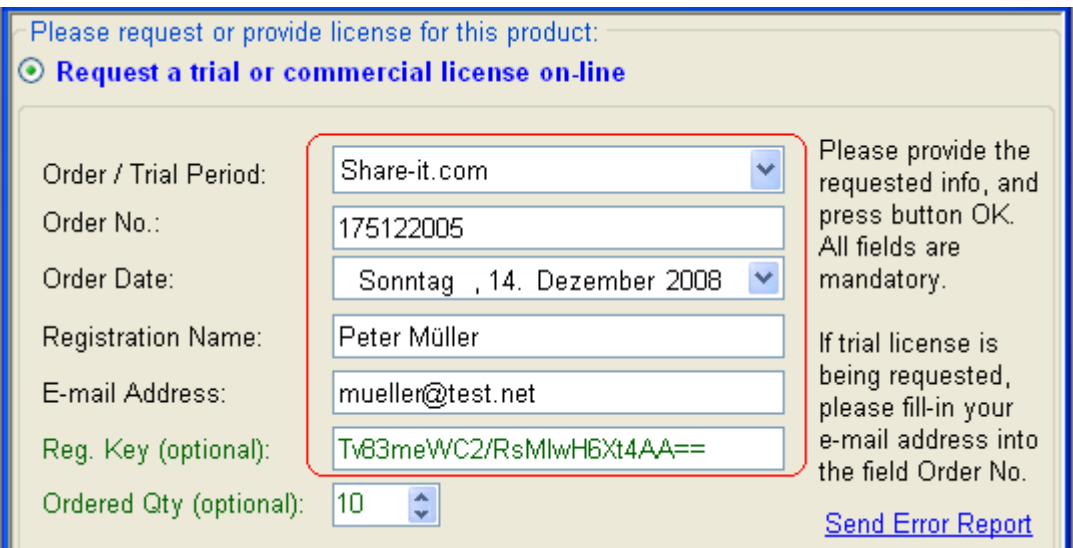

## <span id="page-5-0"></span>**Importing a License File**

In case you purchase license(s) for the product on-line on the website of our main reseller *share\*it,* you will receive an e-mail with the license file for the product attached. Those who send their license request files to the support department by e-mail will also receive their license files by e-mail.

In order to import the license file received by e-mail into the product, follow these steps:

- 1. Save the attached license file to your PC, for instance to your desktop.
- 2. Run the product, and when the *Product License* dialog shows up, select the radio button "*Use existing license file*".
- 3. Enter the name you have used during your order on the field "*Registration Name*". Those who receive their license files by e-mail from the support department, please enter the registration name you have used during the license request. In this case it is very likely the registration name to be already filled-in, as you have entered this information before.
- 4. Select the saved license file on field "*License File*", and press the button [*OK*]. If your registration name is correct the license file will be imported successfully and the product will continue loading. In case of a problem during the import of the license file, please contact the support department.

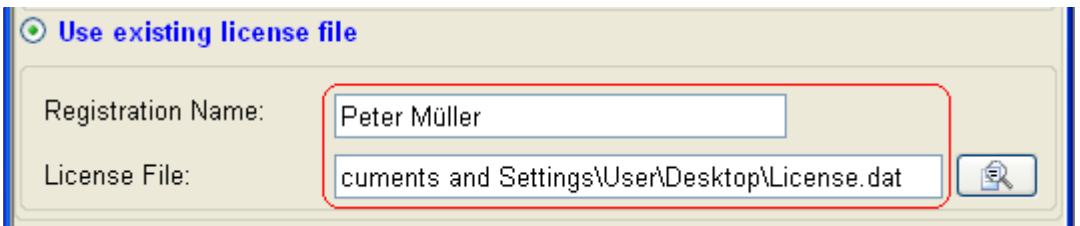

## <span id="page-6-4"></span>**What Happens on License Expiration**

#### <span id="page-6-3"></span>**What happens when the trial license expires**

When the trial license expires and you continue running the product, it will try to download a new license from the license server over the Internet. **Please buy the corresponding commercial license, or contact the support department if you like to extend your trial period, at least one day before the trial license expires. This will provide uninterrupted work of the product.** If the attempt to load a new license on-line succeeds, you will continue running the product without any further interruptions or license-related interactions. If, for any reason, the attempt to auto-update the license fails, the *Product License* dialog will show up, allowing you to request or import a new license.

#### <span id="page-6-2"></span>**What happens when the commercial license expires**

When the commercial license expires and you continue running the product, it will try to download a new license from the license server over the Internet. **Please contact the sales or support department if you would like to extend your current license, at least one day before it expires. This will provide uninterrupted work of the product.** If the attempt to load a new license on-line succeeds, you will continue running the product without any further interruptions or license-related interactions. If, for any reason, the attempt to auto-update the license fails, the *Product License* dialog will show up, allowing you to request or import a new license.

## <span id="page-6-1"></span>**Checking the Current License Information**

You can check your current license information at any time. Select the menu *Options / License Information* and the *License Information* dialog will show up. It is especially useful, if you have purchased a group license, and need to check your registration name and the received registration key. This information will be needed by the other users of the group when they request their licenses. Besides, this dialog shows your own license key, the expiration date of your current license, and allows you to request on-line or import a new license.

## <span id="page-6-0"></span>**How to Extend Your Current License**

If you like to extend your current license, please send an e-mail to the support department. Do not forget to include (from the *License Information* dialog, look above) your registration name, the license key, the current expiry date and the required expiry date. Depending on whether a trial or a commercial license is concerned, you will get in response the available options and detailed instructions how to proceed further.